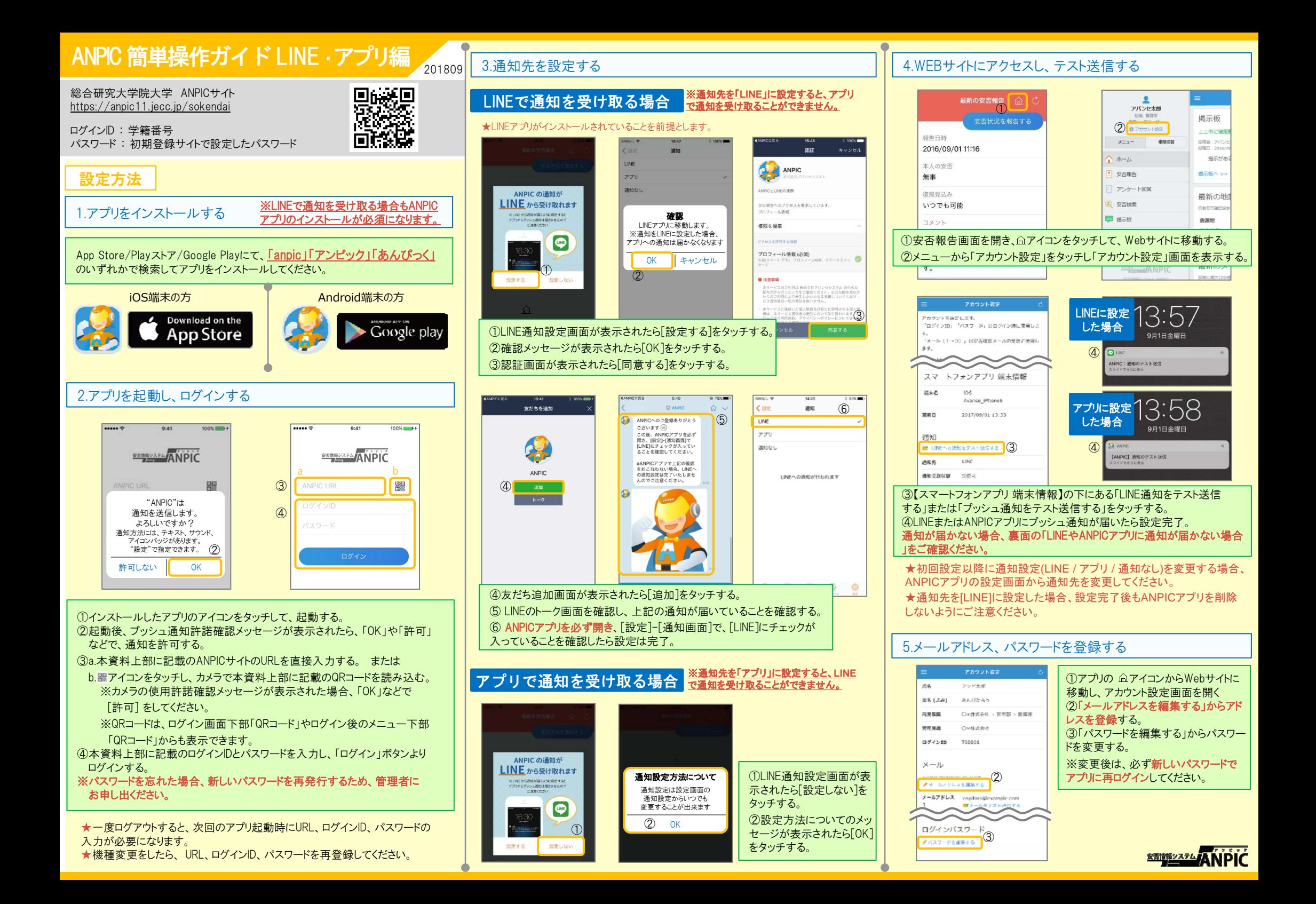

## LINEからの回答方法

## 安否状況を報告する

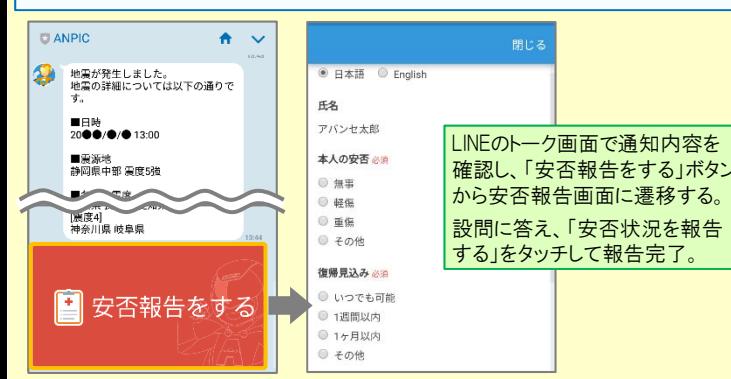

## アンケートに回答する

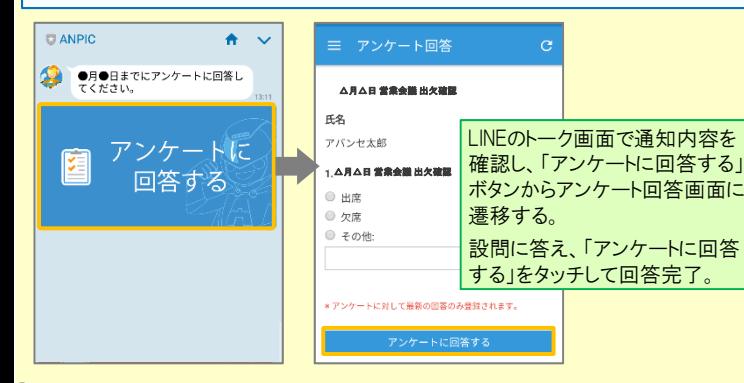

## 1.webサイトの「アカウント設定」画面を確認し、端末情報が表示されていない場合は、ANPICアプリからログアウトして再ログインする 2.OSを最新バージョンにアップデートする対象OS: iOS 9以降、 Android OS 5以降 推奨 3.1つのWi-Fiに、複数の通信端末で接続していないかを確認する 4.バッテリーセーブ機能、省電力モード等のチェックを外す (対象:Androidのみ) 5.Wi-Fiの最適化をオフにする (対象:Androidのみ) LINEやANPICアプリに通知が届かない場合通知が届かない場合は、下記の項目をご確認ください。 (※スマートフォンにより画面の名称が異なります。) 1.スマートフォン端末の設定でプッシュ通知をオンにする [設定]→[通知]→[ANPIC] [設定]→[アプリ]→[アプリを管理]→[ANPIC] [設定]→[音と通知]→[通知の管理] 1.ANPICアカウントのブロックを解除する通知先を「LINE」に設定している場合通知先を「アプリ」に設定している場合 共通の確認項目

6.アンチウィルス系アプリ、タスクキラー系アプリを削除する(対象:Androidのみ)

# ANPICアプリの利用方法

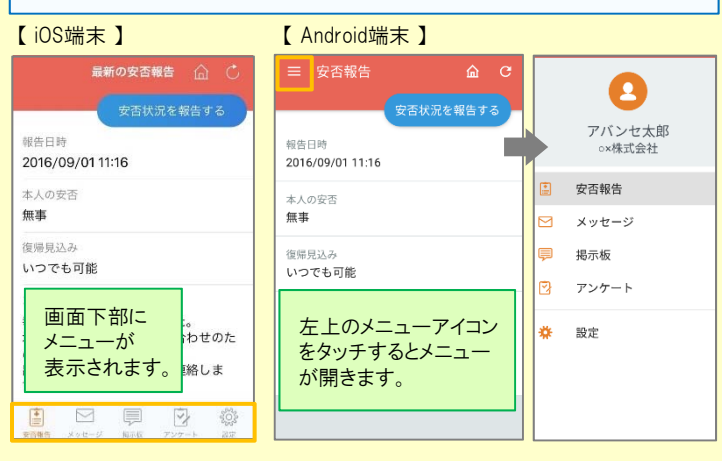

## 安否状況を報告する

#### aまたはbの方法で安否報告画面を表示してください。

#### a.安否報告ボタンから表示する 最新の安否報告 – △ 閉じる ● 日本語 © English 安否状況を報告する 压垒 報告日時 アパンセ太郎 2016/09/01 11:16 本人の安否以近 本人の安子 無事  $u \equiv$ 语 经 復帰見込み ◎ 重傷 いつでも可能  $970%$ コメント 復帰見込み 「安否状況を報告する」をタッチし、 幸い怪我はありませんでした。 ◎ いつでも可能 安否報告画面に遷移する。 地震の影響で電車が運行見合わせのた ◎ 1週間以内 め、出社が少し遅れます。 ◎ 1ヶ月以内 出社可能時刻がわかり次第連絡しま 設問に答え、「安否状況を報告す  $@ \neq \pi$ る」をタッチして報告完了。 コメント

## b.安否確認メールのURLから表示する

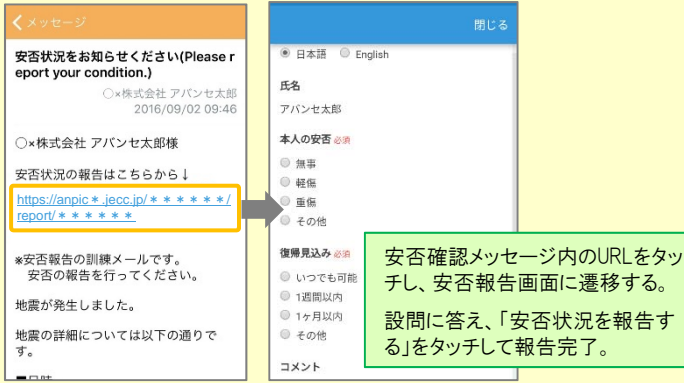

## メニューを表示する ファント ファンケートに回答する しょうしょう しょうしょう

#### aまたはbの方法でアンケート回答画面を表示してください。

## a.アンケート画面から表示する

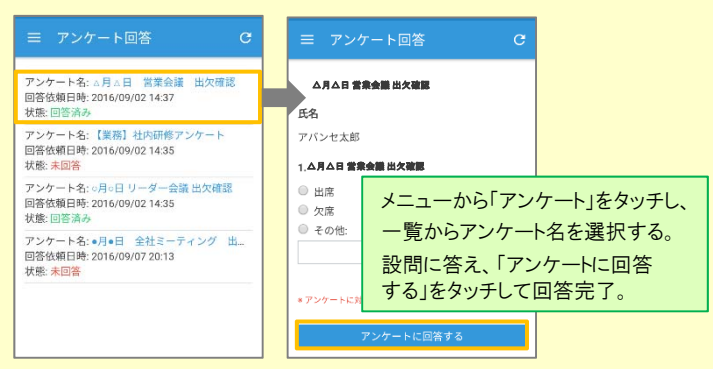

## b.アンケートメールのURLから表示する

ライセンス

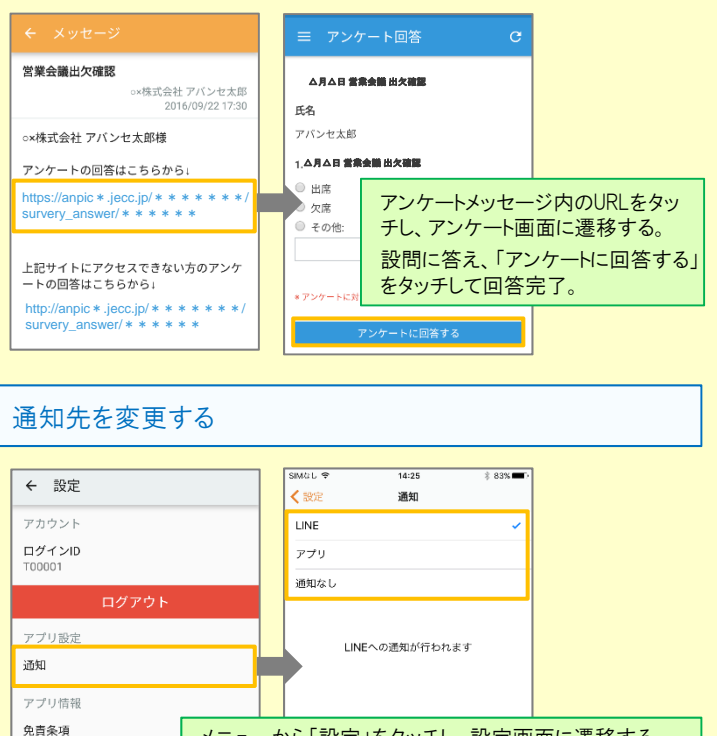

メニューから「設定」をタッチし、設定画面に遷移する。 プライバシーボリシー 「通知」を選択し通知設定画面に遷移する。 [ LINE/アプリ/通知なし ]から通知先を選択し、設定を 変更する。

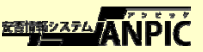